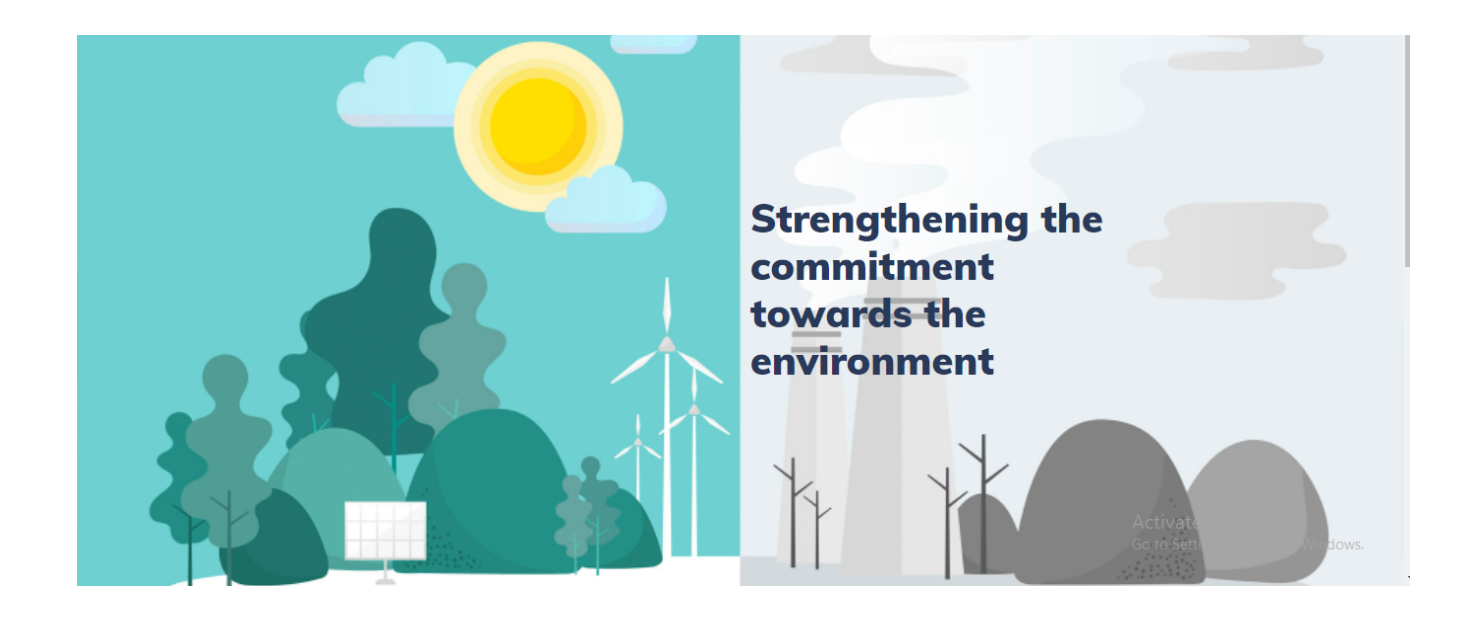

# **Directorate of Environment and Climate Change (DoECC)**

<span id="page-0-0"></span>Paaristhithikam- Micro-Web Portal

**User Manual**

# **Contents**

<span id="page-1-0"></span>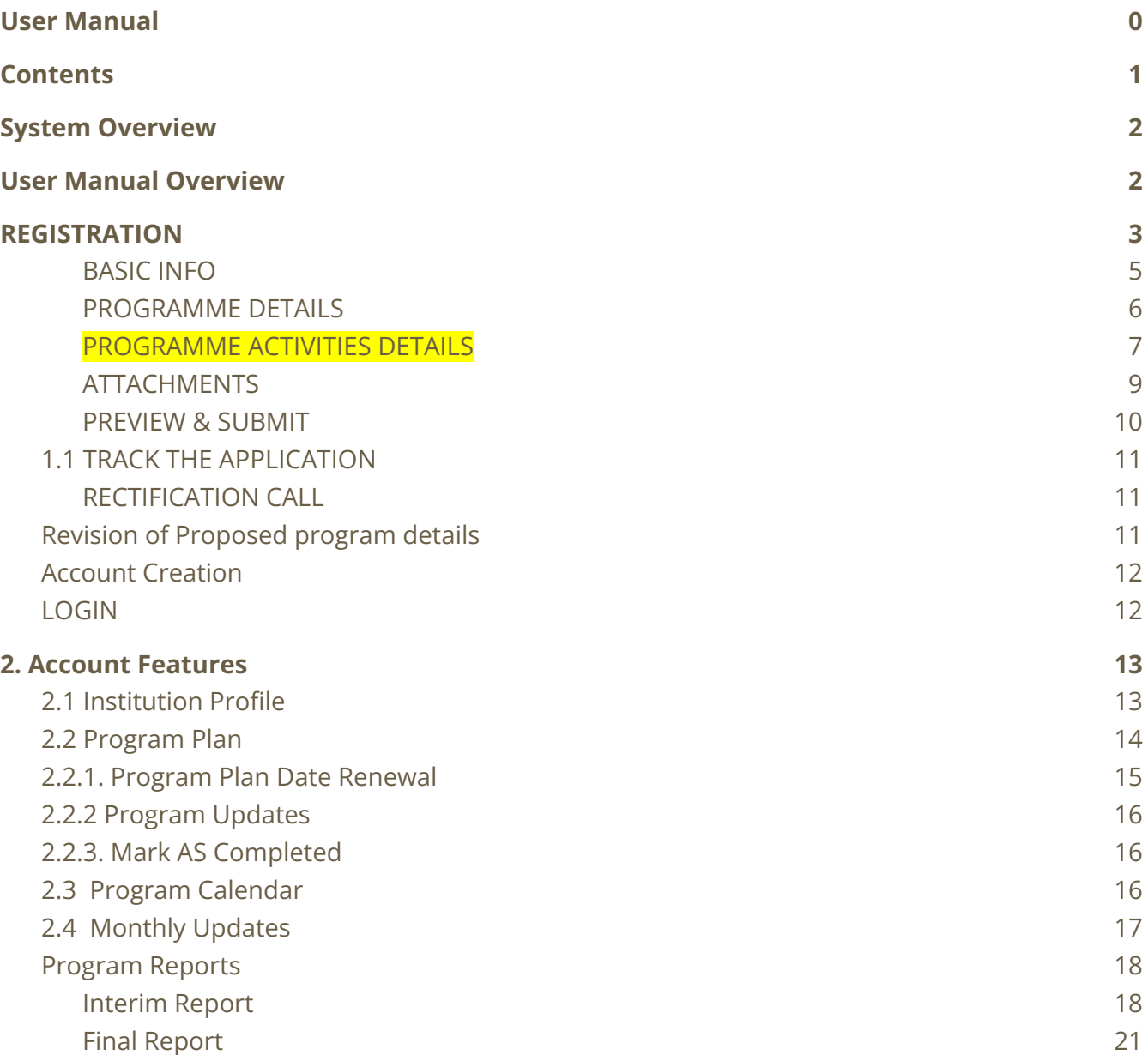

# <span id="page-2-0"></span>**System Overview**

The Paaristhithikam micro-web portal is part of the DoECC's Green Office initiative and will serve as a digital hub for the Directorate allowing collaboration of institutions, program coordinator and the general public.

Paaristhithikam micro-portal ensures effective, efficient, and better coordination and integration of the **Paaristhithikam program** by digitizing documentation and report generation. It provides a platform with which the current processes done in Paaristhithikam, starting from registration to report submission, can be managed online. The system improves the monitoring of events and programs of the Paaristhithikam across the state.

Institutions can register online, then the application gets verified and approved by DoECC. Once approved, a one-time verification mail is sent to the provided email address of the program coordinator, with the link to create an account using a username and password. (An institution can apply for multiple Paaristhithikam programs with different program coordinators).

Once the account is created, the account features include the profile of the institution, proposed programs, options to generate reports and financial documents based on the milestones .

The public interface of the portal can be viewed by clicking on the link provided below

<span id="page-2-1"></span>https://schemes.envt.kerala.gov.in

# **User Manual Overview**

This user manual guides users on how to use various features in the system.

#### **Stage 1 - Register**

The institutions can register on the web portal with the following:

- Details of the Institution
- Details of Program Coordinator
- Details of the Programs Proposed
- Upload attachments (Institution affiliation certificate, Affidavit by Head of the Institution)
- Confirm & Submit

After submission, an email will be sent by the system to the corresponding program coordinator's Email ID provided in the registration form.

#### NOTE: If not found in the inbox, kindly go through the spam/promotions

#### **Stage 2 - Account Creation**

An institution can apply for multiple Paaristhithikam programs with unique program coordinators. Corresponding to each application, the account is created with the unique program coordinator's Email ID. The account has features such as a program plan,option to generate reports and financial documents based on the milestones. All the proposed programs at the time of the registration are displayed with the option- complete the program, completed programs will be listed on monthly updates.

A calendar representation of the whole program is available in the program calendar in reference to the proposed date of planned programs. Features for creation and submission of interim and final reports including financial documents are also available.

A brief introduction to the features:-

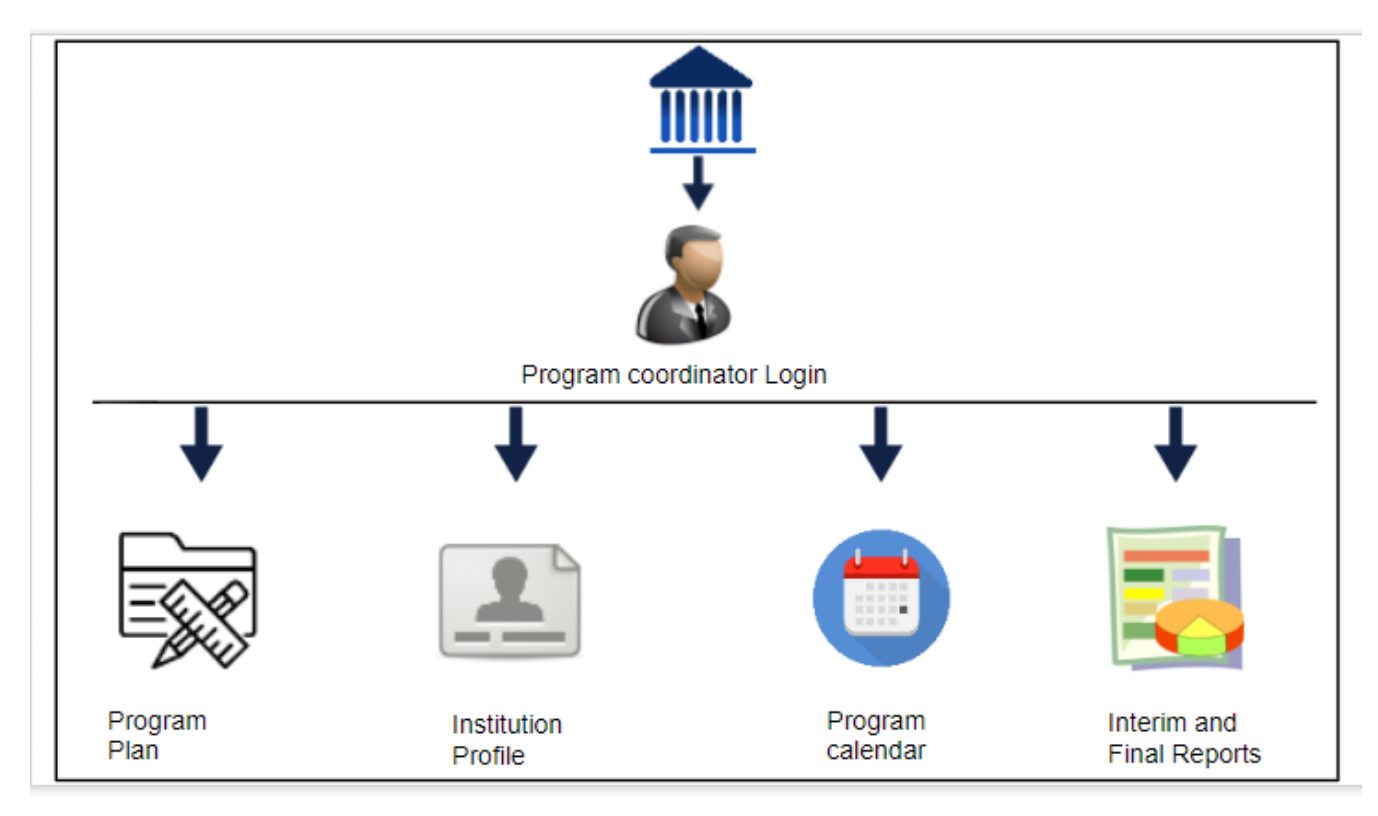

# <span id="page-3-0"></span>**1. REGISTRATION**

To Register for the Paaristhithikam, visit DoECC Environmental Awareness and Incentives

Public Web Portal: https://schemes.envt.kerala.gov.in. A user has to enter the URL provided into the address bar of any modern browser to access the web portal.

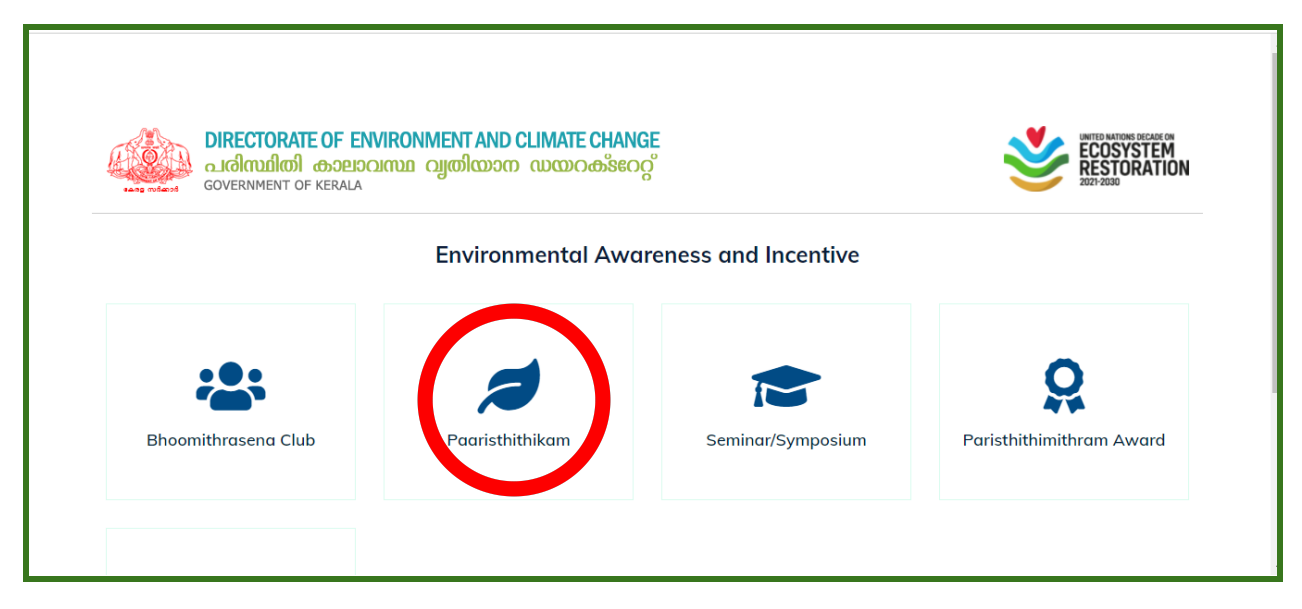

Select Paaristhithikam micro portal from the given options.

At this point, the Paaristhithikam portal home page appears. To register, you can use the **REGISTER BUTTON** provided at the top right side **or APPLY BUTTON** at the bottom of the page when you scroll down. Click on it to proceed to the registration page.

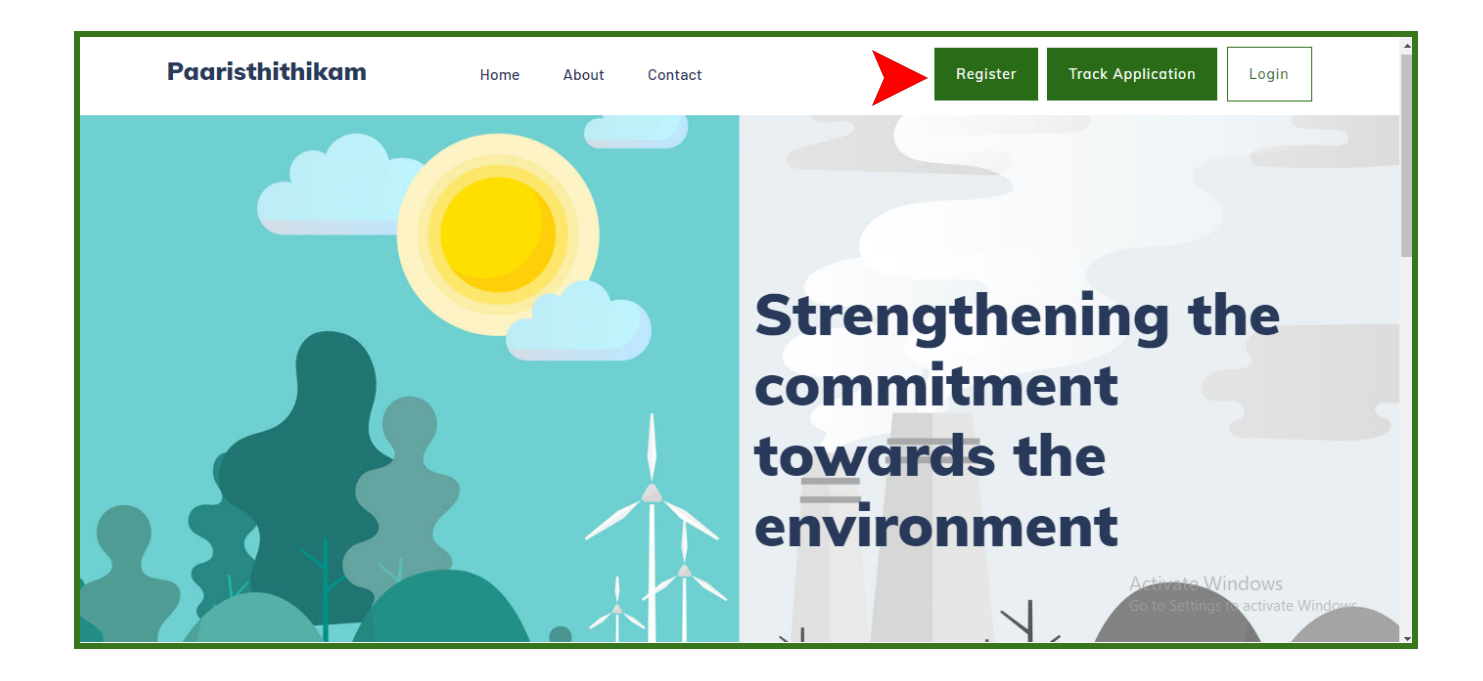

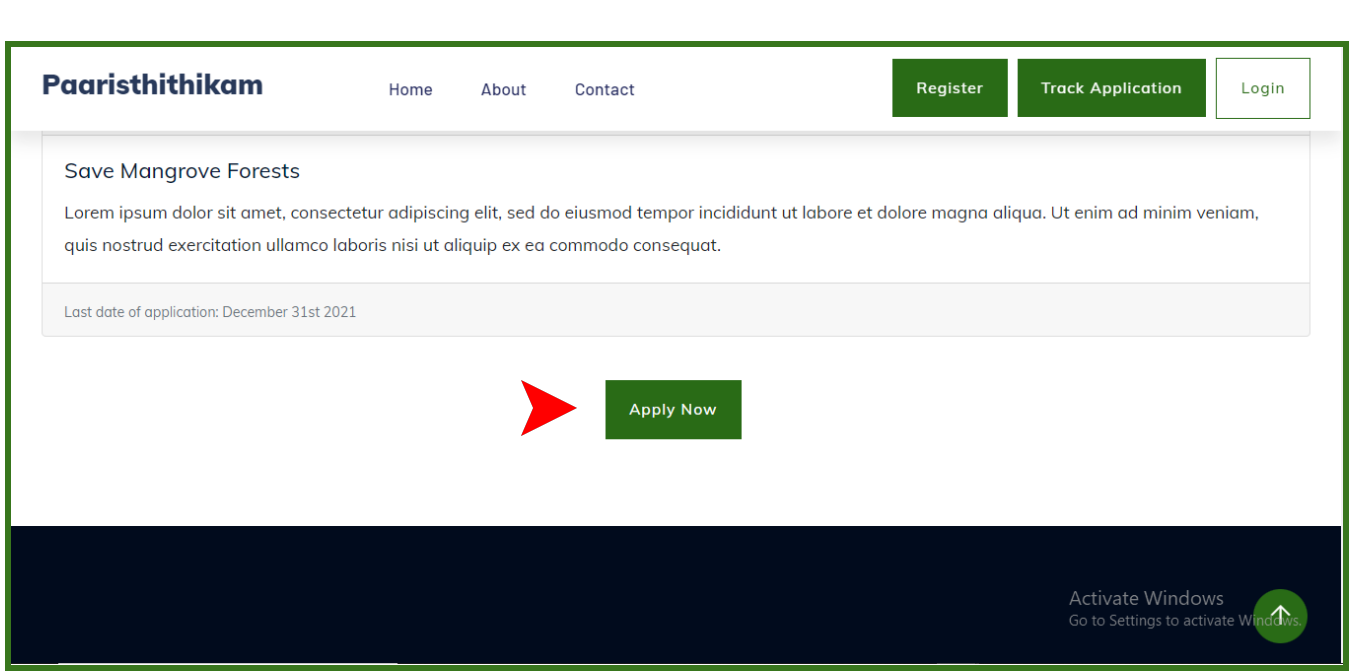

On the Paaristhithikam Registration page, fill the data under five sections,

- DETAILS OF THE INSTITUTION
- PROJECT DETAILS
- PROJECT ACTIVITIES
- ATTACHMENTS
- CONFIRM & SUBMIT

#### <span id="page-5-0"></span>DETAILS OF THE INSTITUTION

- Enter the institution name (only capital letters without any special characters are accepted) and address details
- Select the organization category from the drop-down list. (For government and aided organizations, the Registration Number, Registration Certificate, and Last three years audited financial statements are optional; for all other categories, these details are mandatory to be uploaded)
- Institution profile- provide a brief introduction of the institution and attach a profile document supporting the mentioned introduction
- Enter program coordinator details with name, contact no, whatsapp no and email address. Attach a brief biodata of the program coordinator
- Enter institution's bank details with name, account no and IFSC code

NOTE: Institution can have multiple applications, each application should have a unique program coordinator

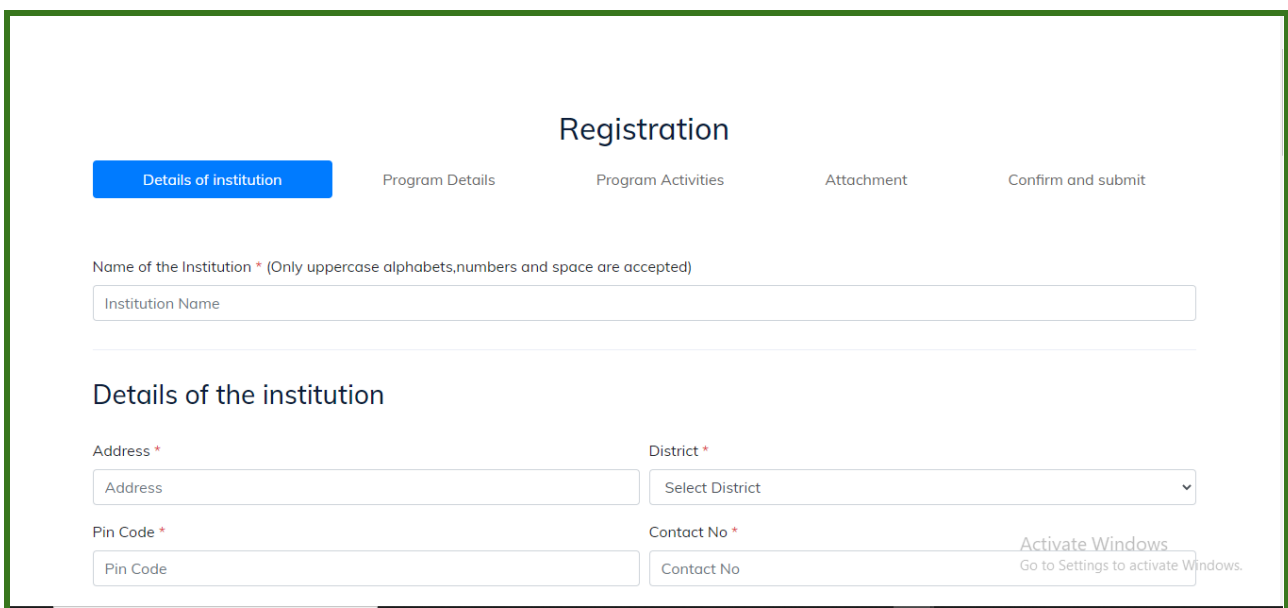

● After entering the details of the institution, click on **NEXT BUTTON** to proceed

#### <span id="page-6-0"></span>PROJECT DETAILS

- Mention programs proposed by the institution by entering the common project name under which multiple programs are added
- Select the Theme of the project hosted
- Select the district/s under which the project is hosted (multiple districts can be added if required)
- Enter the main location name and mark the geo-location (longitude & latitude) using the map
- Enter the issues to be addressed and objectives of the proposed project
- Enter the project duration- from start date to end date (date range can be chosen from the calendar picker)

NOTE: The project duration here is the entire time period needed for the completion of all the programs mentioned under the project, so calculate the date range accordingly before entering. Eg : 1-Jan -2022 to 31- Dec 2022

Project outputs & outcome shall be entered in the next input box

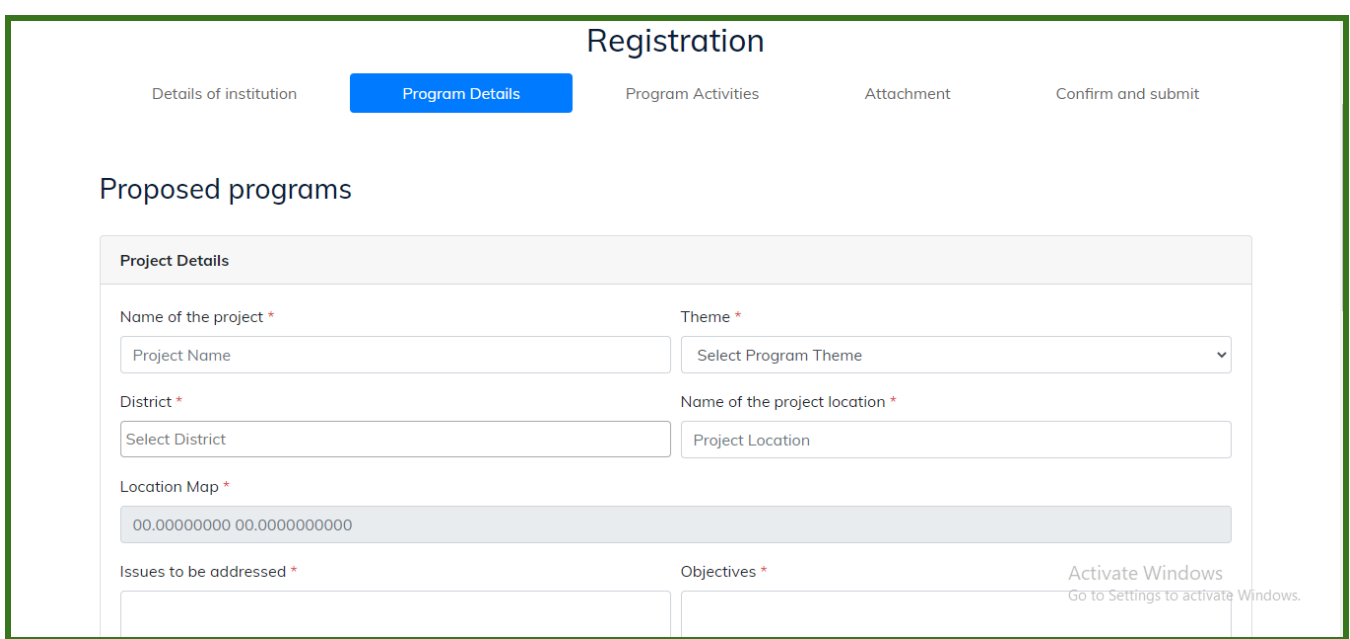

### <span id="page-7-0"></span>PROJECT ACTIVITIES

In the project activities section, the brief of project details added in the previous page is displayed.

Below that, there is an option to enter the different activities/proposed programs one by one. After adding each program, it will be listed below the table.

For adding the proposed programs, following fields should be filled.

- Enter the Program Activity title
- Select program/activity type whether it is an awareness or action
- Enter a description and select the geolocation of the area where the activity is expected to be performed from the map
- Select the village and LSG details of the program
- Select the corresponding milestone of the program
- Program/activities proposed date

NOTE: The date selected should fall within the date range added in the project section on the previous page

● Enter the proposed budget of the program

NOTE: The budget is proposed for each program, so kindly enter proposed budget of each programs separately, total will be calculated below

- Mention the contribution amount from the institution separately.
- Add photos related to the proposed program,multiple photos can be added. (photos showing the present condition of the activity locations must be uploaded).

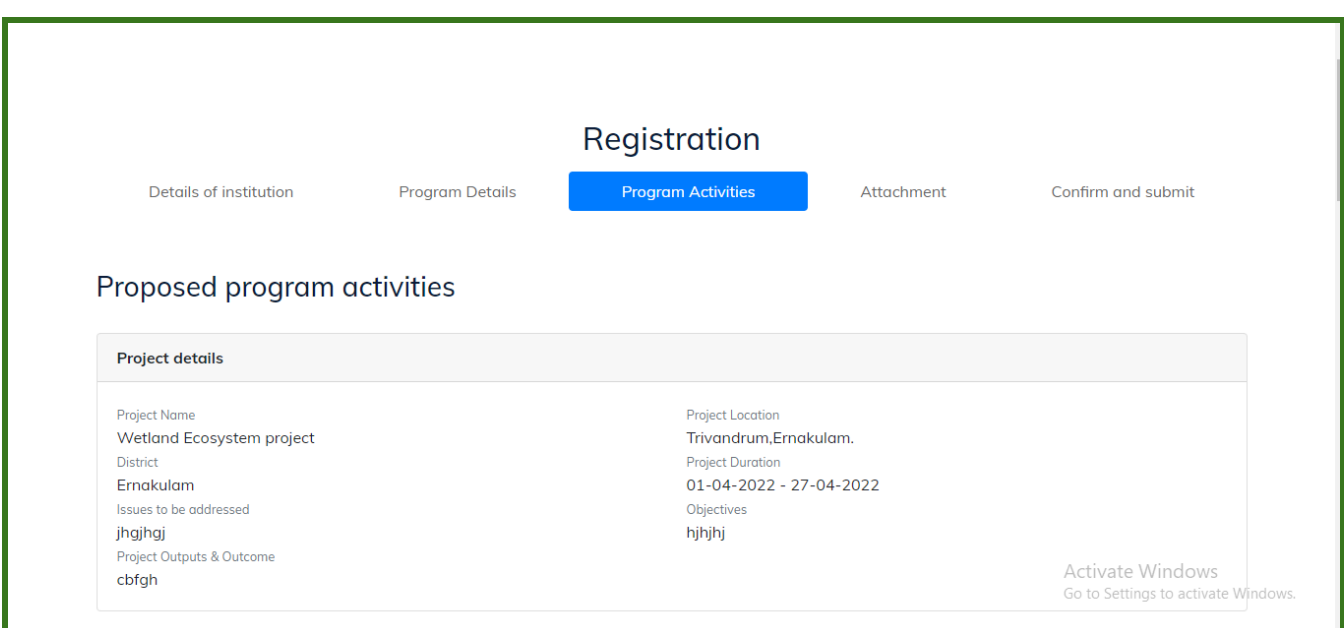

● After adding the program details click on **ADD PROGRAM /ACTIVITIES** button

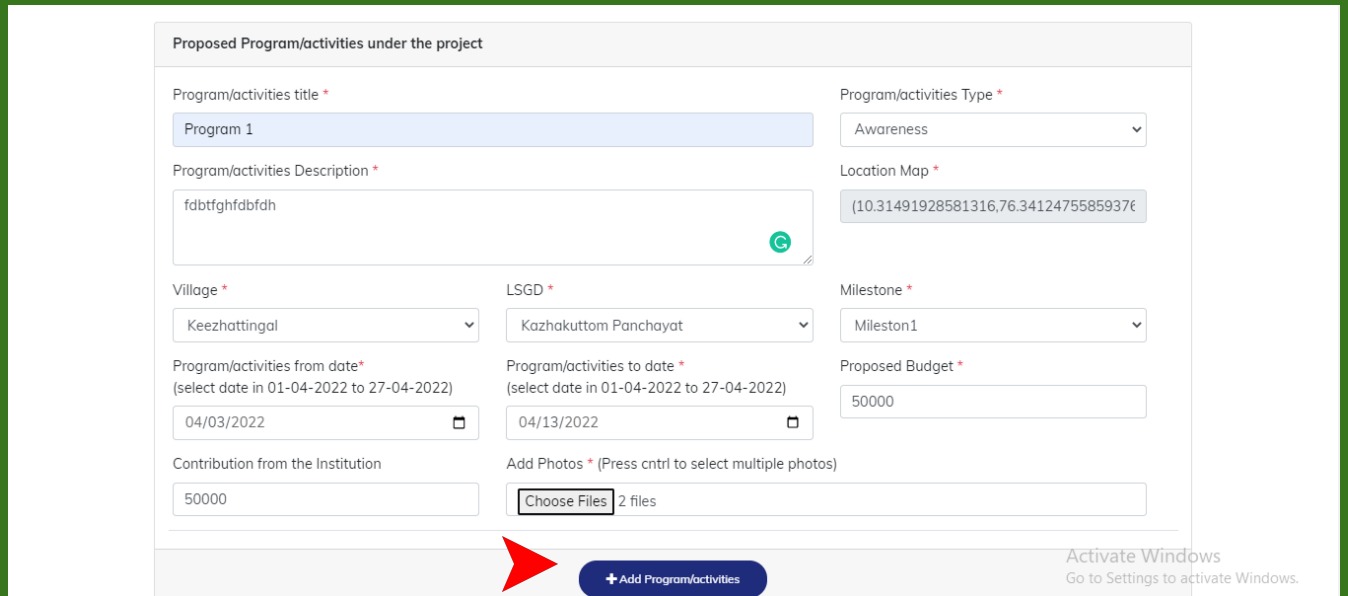

- The added program will be listed below under the **proposed program/activities list**
- In the Program/activities list there are options to edit and delete the added programs if required
- The total budget and total contribution from the institution will be auto-calculated by the system

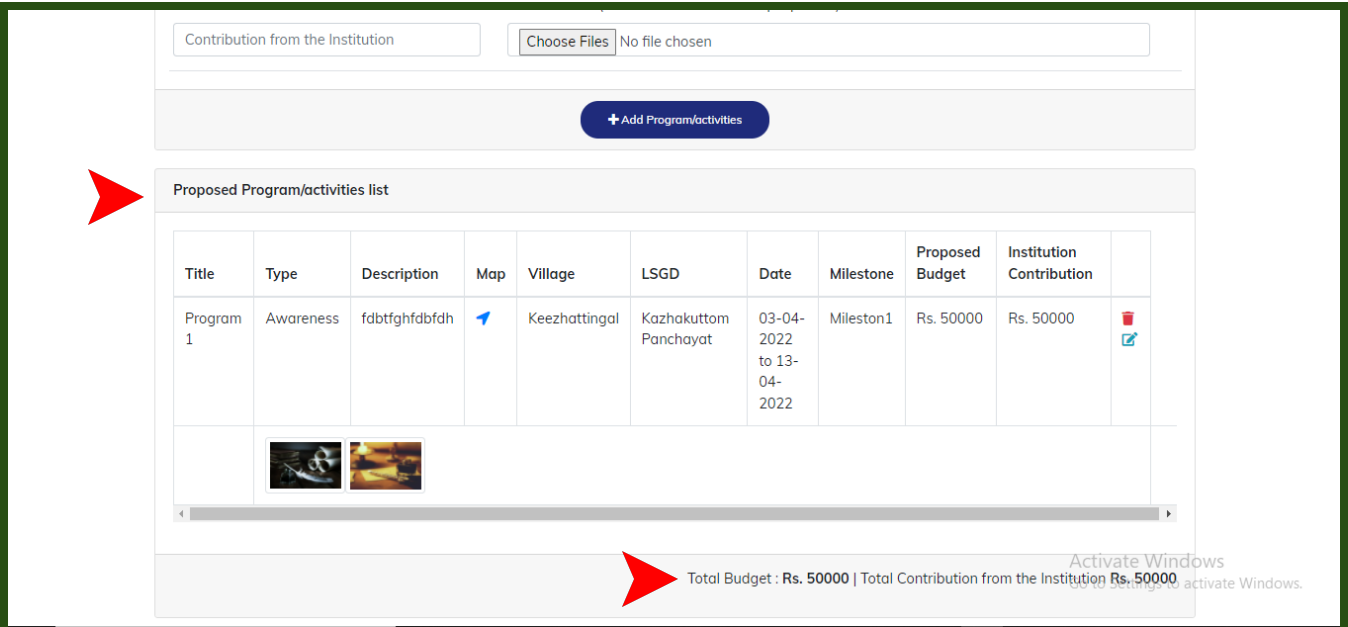

- Multiple details of follow-up activities can be added one by one
- Click on **ADD** button to add no. of details of follow-up by self

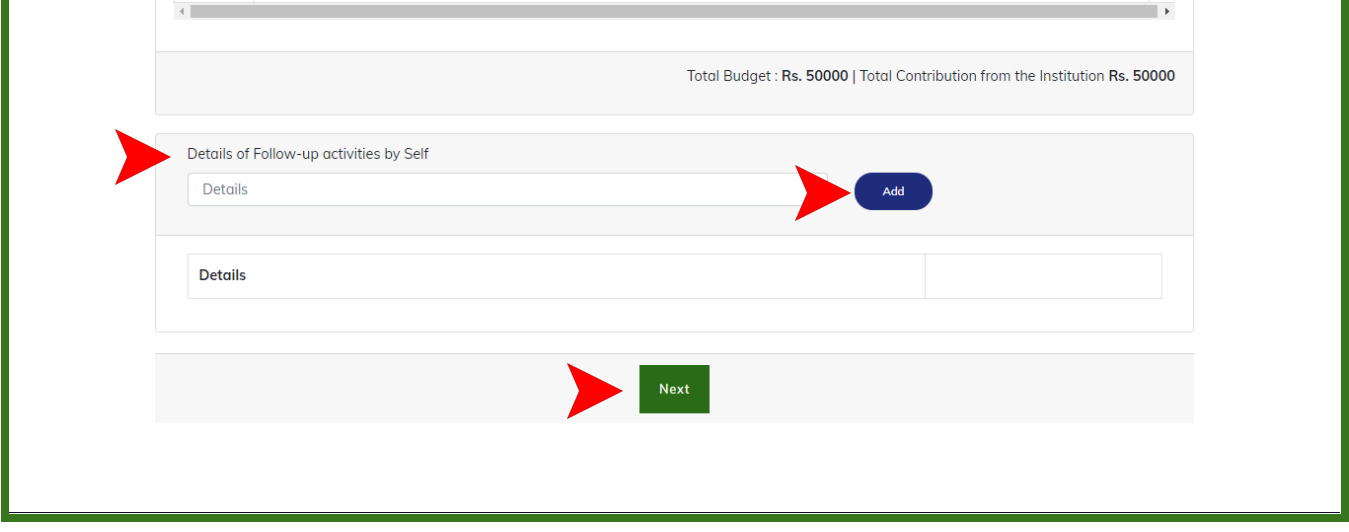

● Click on **NEXT** to go to the next tab

#### <span id="page-9-0"></span>**ATTACHMENTS**

#### Mandatory Attachments include \*

- **● Affidavit by Head of the Institution**
- **● Declaration of certifying the duly furnishing of Utilization Certificate & Statement of Expenditure of previous grants**

(Sample of each attachment is given below, click and download the samples)

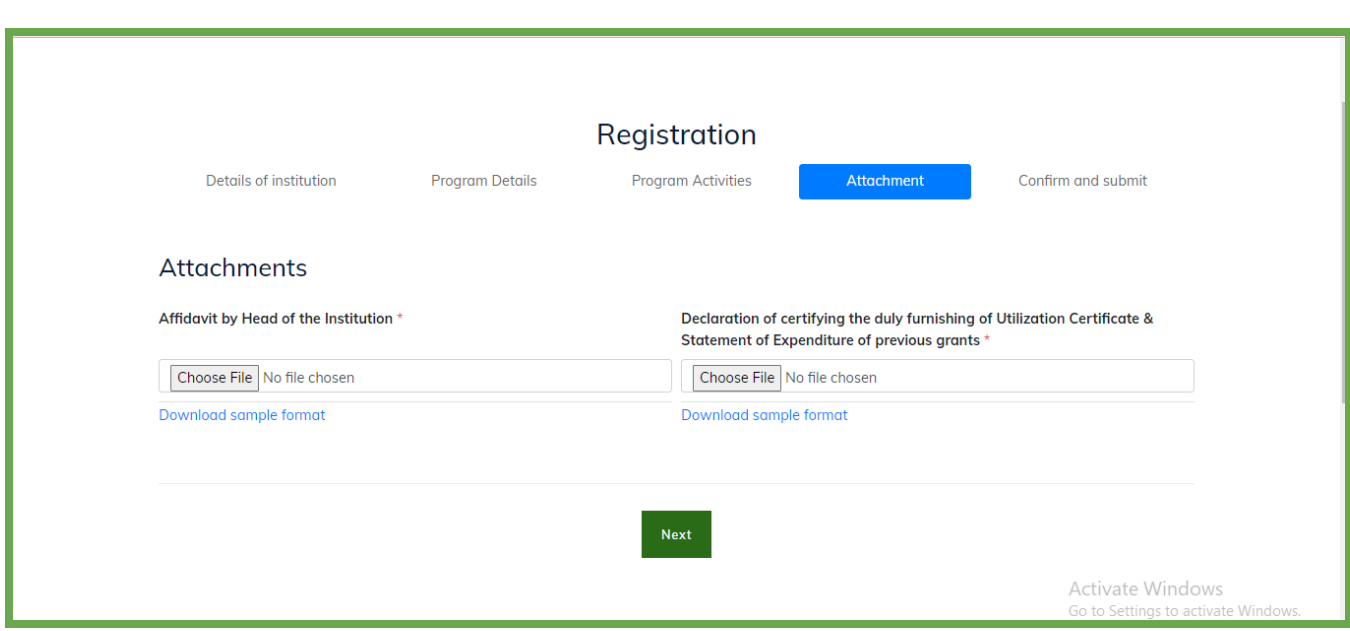

#### <span id="page-10-0"></span>CONFIRM & SUBMIT

● Verify the data entered and click on **SUBMIT** to submit your application

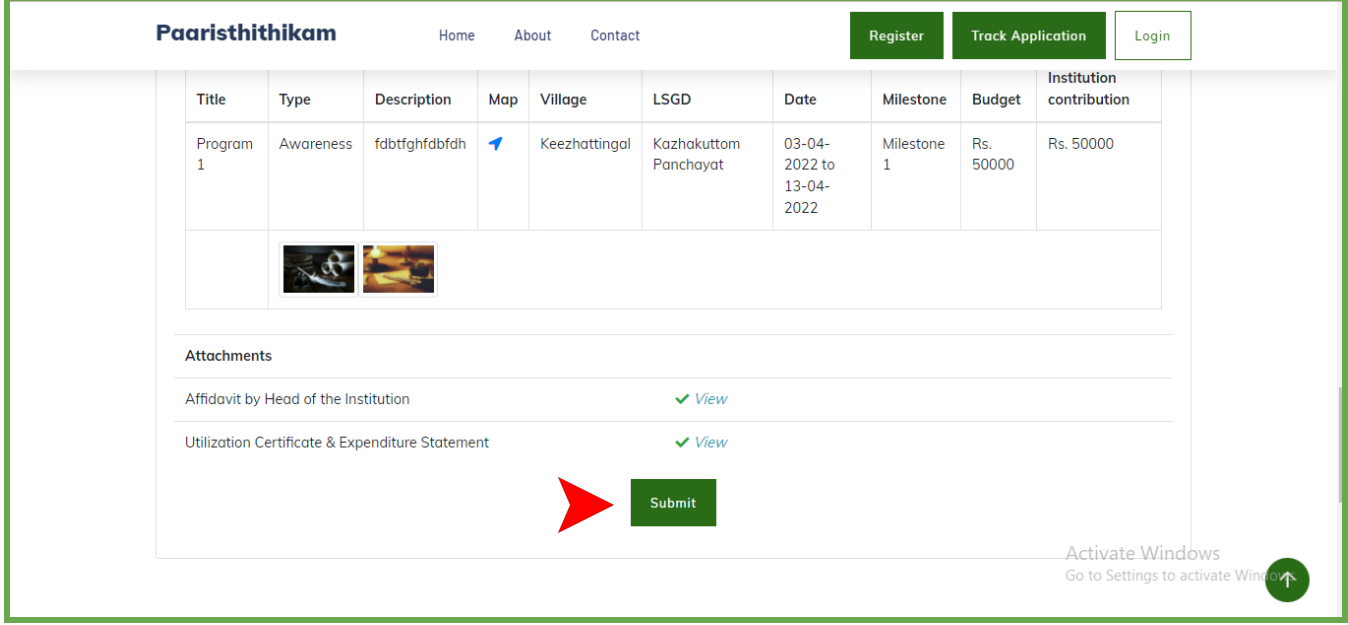

NOTE: All the fields marked with  $*$  are mandatory

# <span id="page-11-0"></span>1.1 TRACK THE APPLICATION

- After submitting the application, click on the **TRACK APPLICATION BUTTON** on the right side of the home page to know the status of the application
- Enter the E-mail ID of the program coordinator provided at the time of registration and an OTP will be delivered to the Email.
- Enter the OTP to view the status of the application

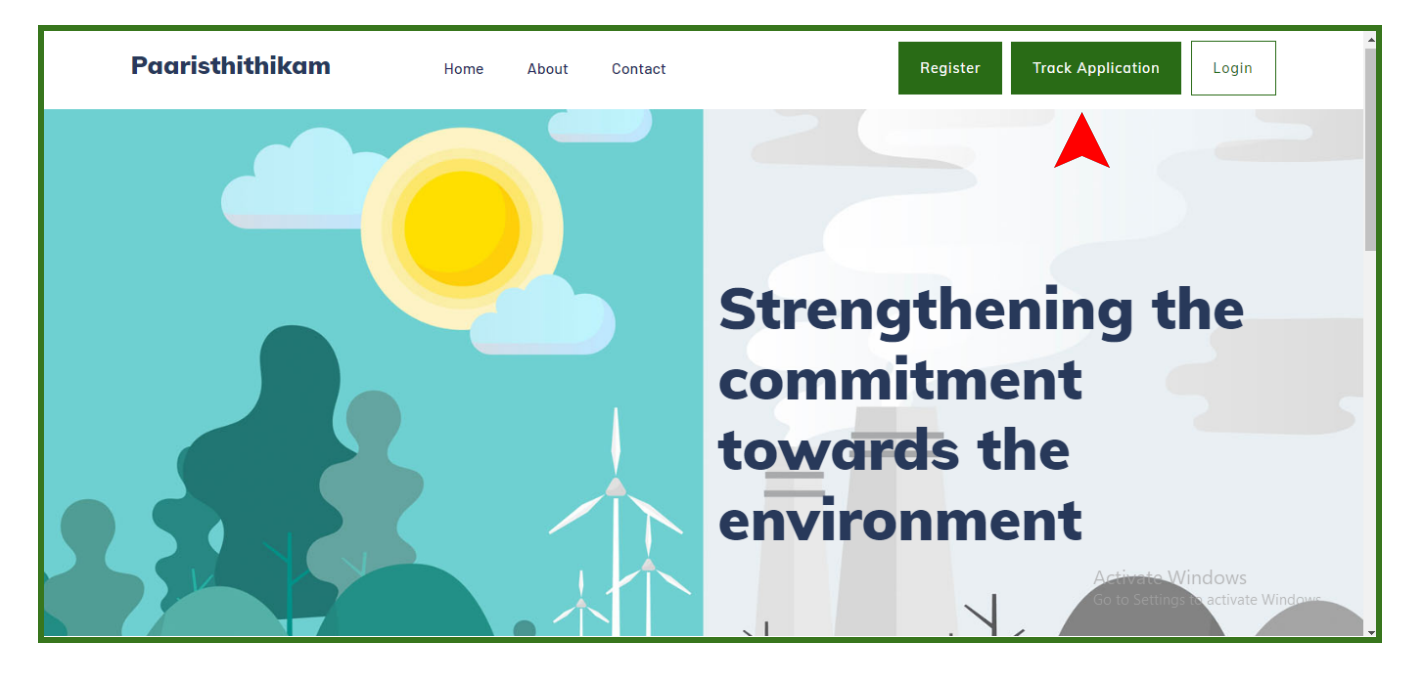

### <span id="page-11-1"></span>RECTIFICATION CALL

- In case of a rectification call, the applicant will be informed through the Email provided during registration.
- If the application is returned back for rectification, click on the TRACK APPLICATION BUTTON to view the status of the application and then use the **EDIT** button to edit and resubmit the application.

## <span id="page-11-2"></span>Revision of Proposed program details

Application can be reverted for revising the proposed programs and program-related details. When an application is reverted for revising, the applicant will receive an Email notification to the E-mail ID of the program coordinator, the applicant can use the link provided in the mail or track the application for revising the proposed program details as suggested by DoECC. Revising is mainly done to revise the proposed budget of a program or its related details which will be mentioned by DoECC as comments for each program.

#### **Steps to Revise an application**

- Click on the link from mail received or Track the application and use the edit button.
- Edit the application to reach the Program/Activities tab
- In the proposed program list, scroll to the right far of the table to view the comments and suggested budget by DoECC (The programs requiring revision will be highlighted)
- Click on the **edit** option of each highlighted program to edit and make changes as mentioned in comments

NOTE: Only after editing all the highlighted programs, you are allowed to access the next tab or section

● After editing, Resubmit the application for verification under the Confirm and Submit tab

## <span id="page-12-0"></span>Account Creation

- As soon as the application gets approved, an email will be sent to the provided E-mail ID of the Program Coordinator (provided at the time of registration) with a copy to the institution mail ID.
- Click on the link found in the mail to create an account with a username automatically pre filled according to paaristhithikam ID generated and password (self-assigned) and then click LOGIN BUTTON

<span id="page-12-1"></span>NOTE: If mail received is not found in the inbox, kindly go through the spam/promotions.

## LOGIN

After creating login credentials, click on the **LOGIN** BUTTON at the top right of the home page to log in

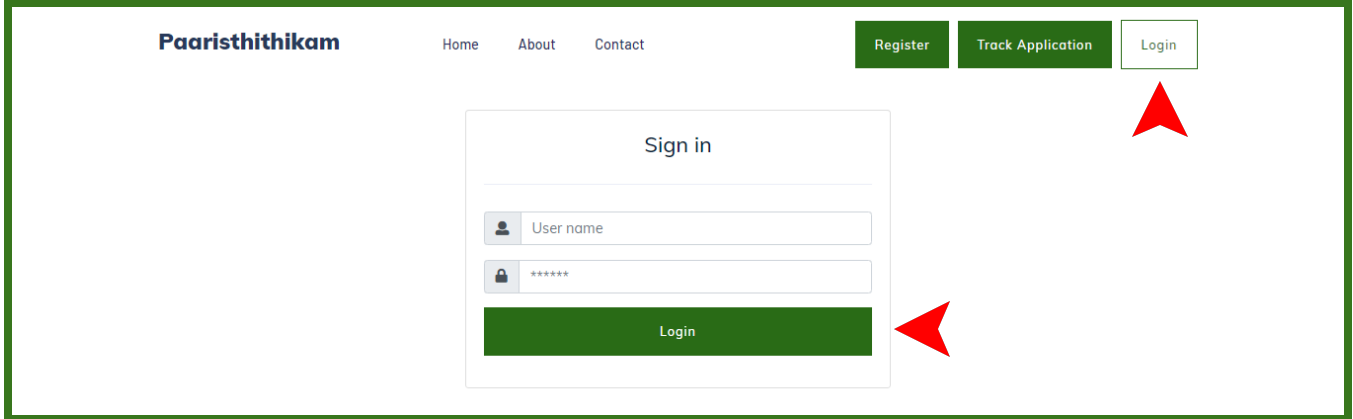

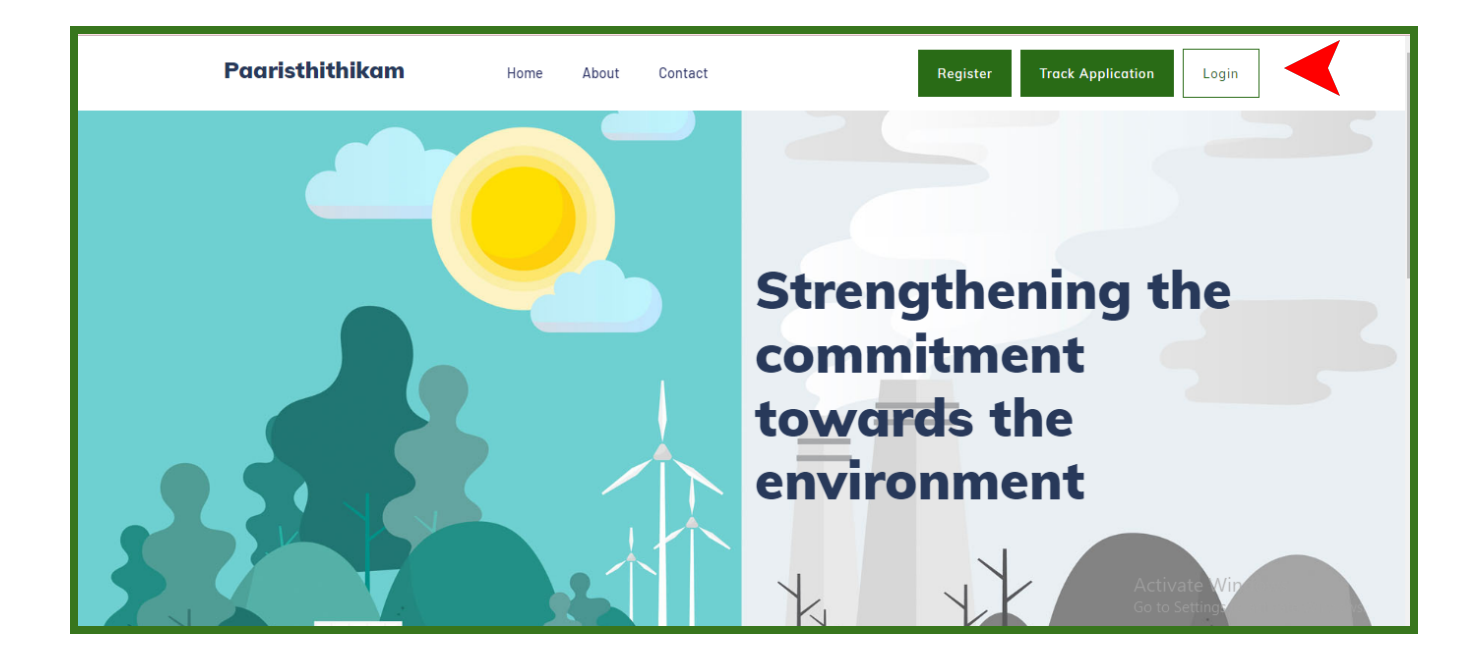

# <span id="page-13-0"></span>**2. Account Features**

Login account has features such as;

- 1. Institution Profile
- 2. Program Plan
- 3. Program Calendar
- 4. Monthly updates
- 5. Program Reports

## <span id="page-13-1"></span>2.1 Institution Profile

- Institution profile displays the institution details, such as contact details, mail ID, address, and Program coordinator details
- Paaristhithikam ID will be displayed below the institution name

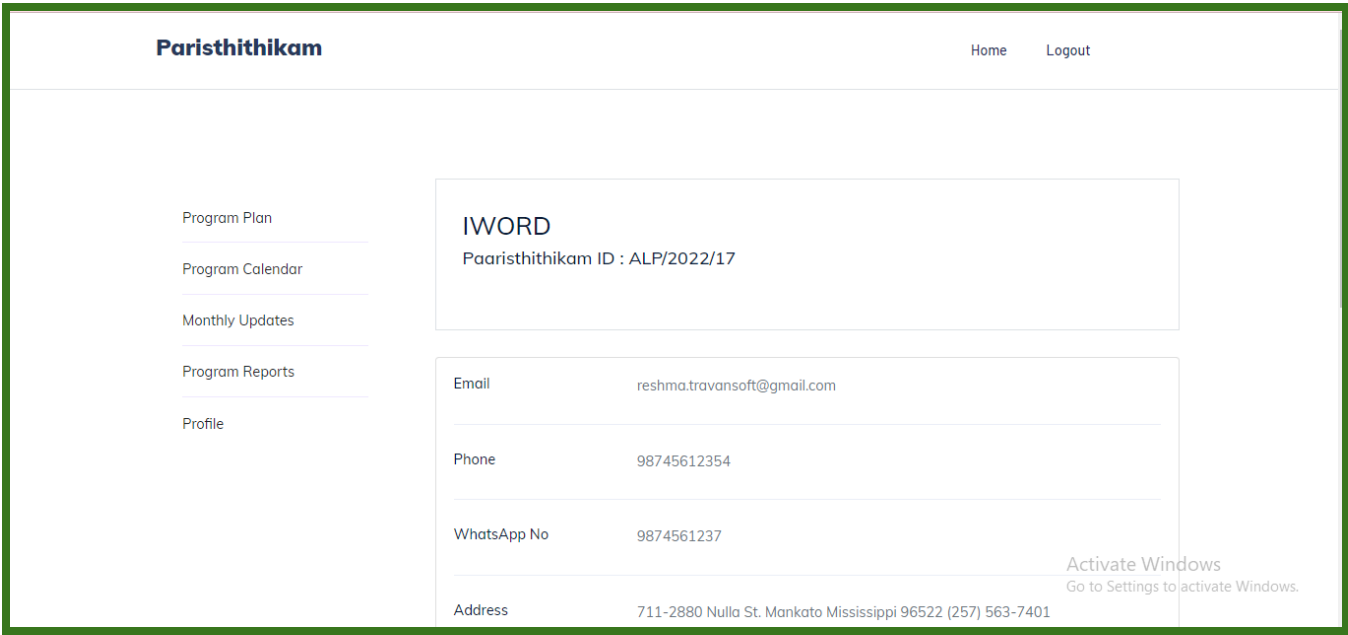

# <span id="page-14-0"></span>2.2 Program Plan

- The programs proposed at the time of the registration are listed here with the following options (click on the action button of each program to use the following features),
	- $\triangleright$  Date renewal
	- ➢ Add program notes
	- ➢ Mark as Completed

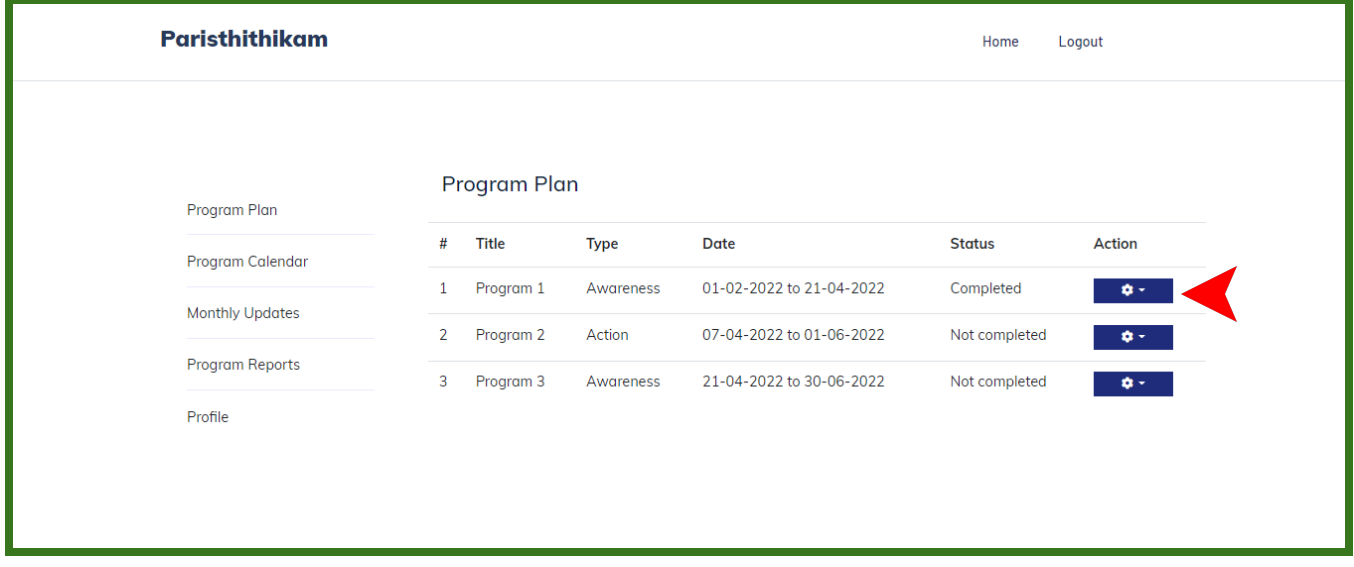

# <span id="page-15-0"></span>2.2.1. Program Plan Date Renewal

- To reschedule a planned program date, click on the *ACTION BUTTON*
- Select the DATE RENEWAL Option
- A Dialogue box will be displayed with the planned date; select the revised date and enter the remarks and click on *SAVE*

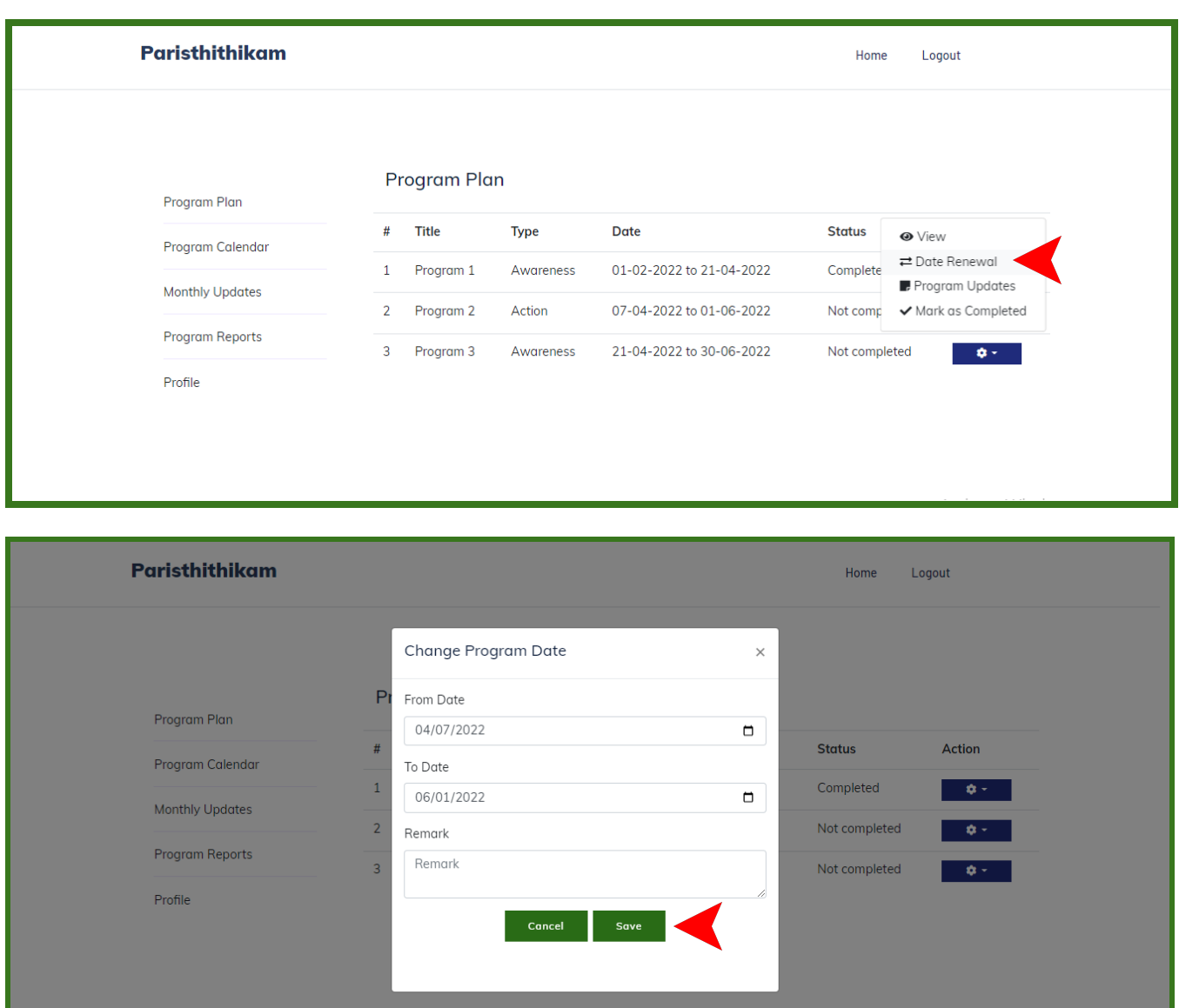

## <span id="page-16-0"></span>2.2.2 Program Updates

- If a program duration is more than a month, the event/activity can be updated weekly or monthly using the program updates button.
- The provided data will be compiled in the reports as a description with an edit option.

## <span id="page-16-1"></span>2.2.3. Mark AS Completed

- When a planned program is carried out successfully, select the "mark as completed" option
- Once marked as completed, further editing is not possible.
- The expenditure statement and abstract of the program will be displayed when mark as completed

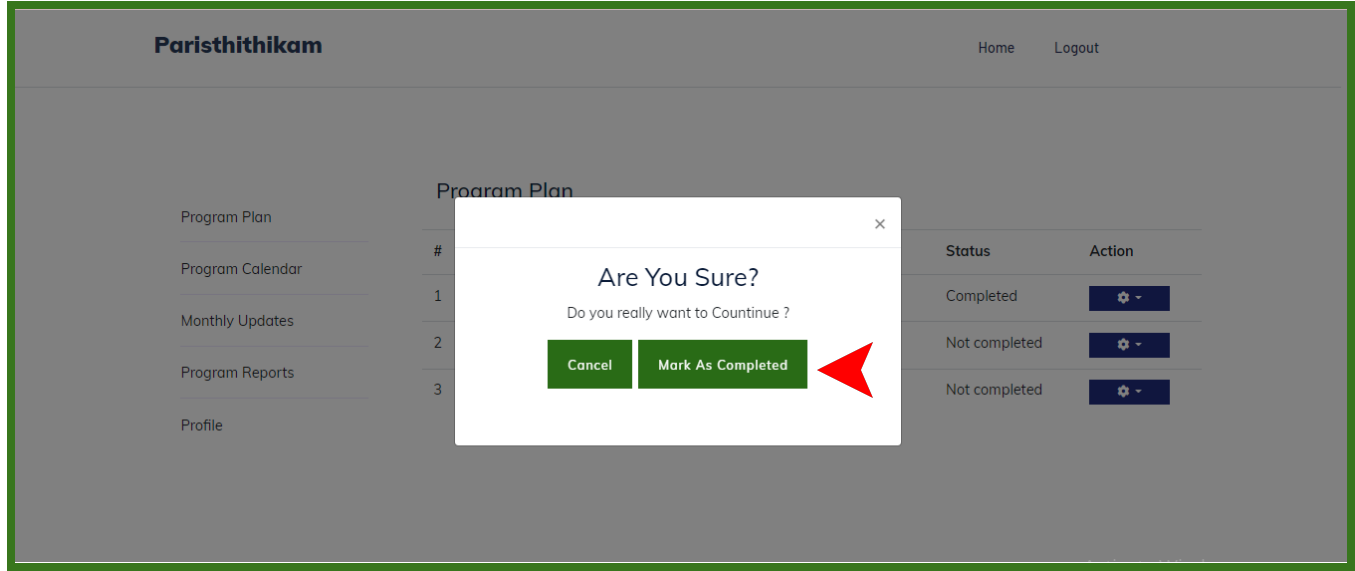

## <span id="page-16-2"></span>2.3 Program Calendar

● All the programs proposed will be displayed date wise in a calendar

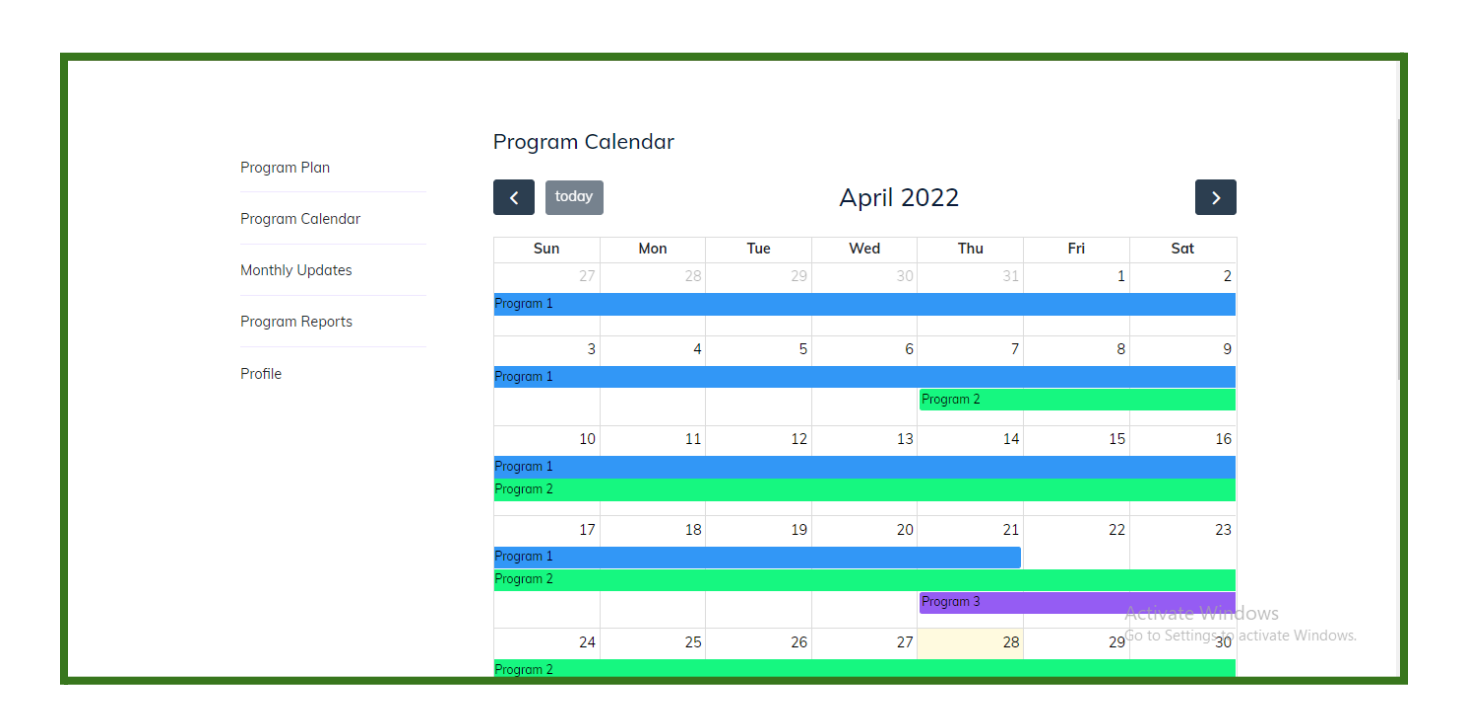

# <span id="page-17-0"></span>2.4 Monthly Updates

Once marked as completed, click on the PDF icon to generate the report of the completed programs

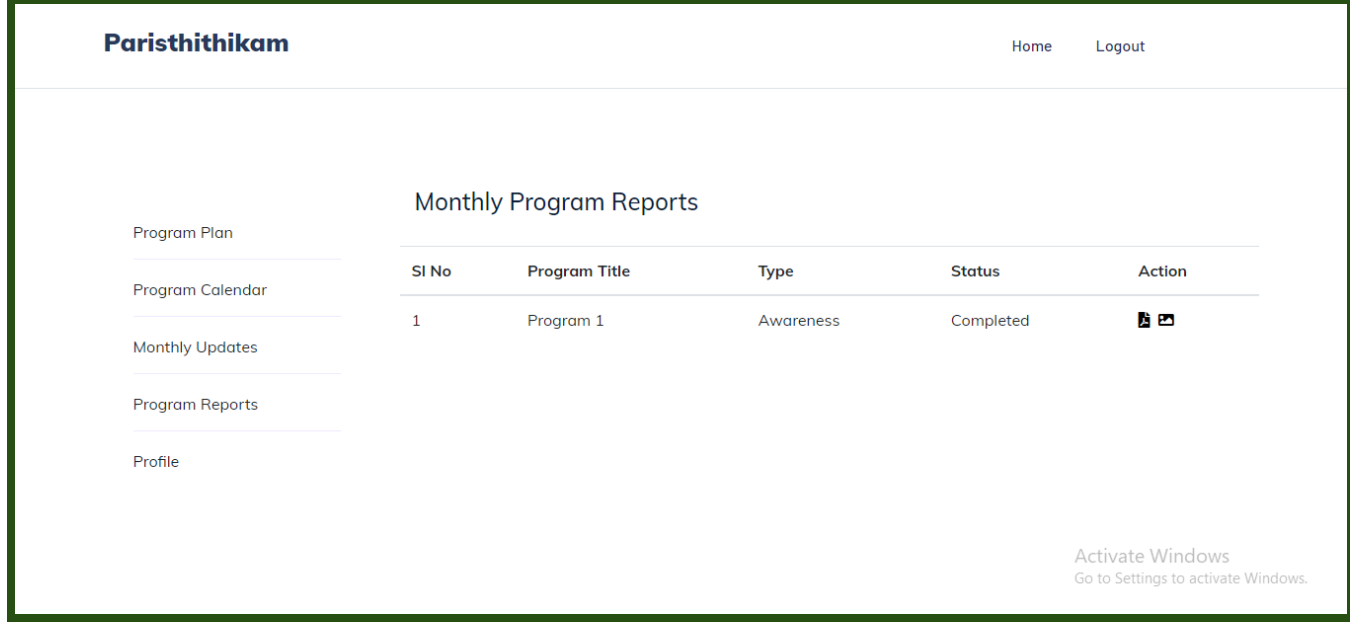

## <span id="page-18-0"></span>Program Reports

There are two types of program reports

- **Interim Report** (Which is a milestone-based report, which can be prepared and submitted anytime according to the completion of each milestone)
- **Final Report** (final report is submitted on completion of all milestones)

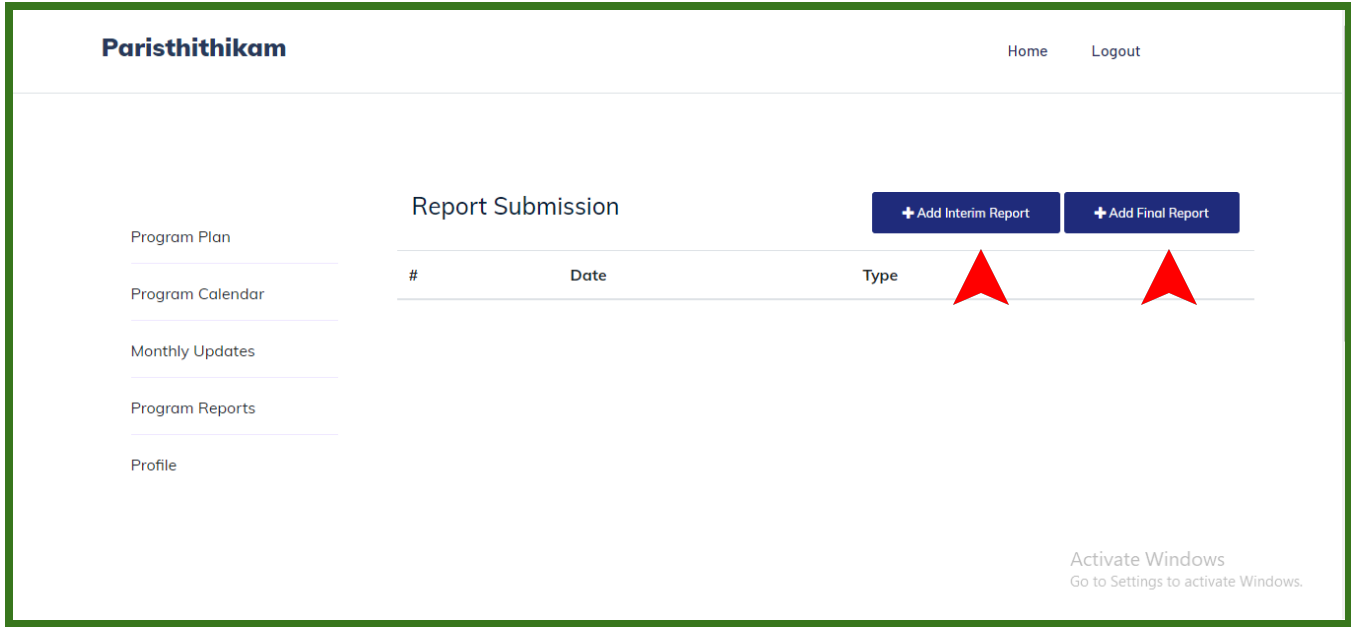

<span id="page-18-1"></span>Interim Report

- Click the **ADD INTERIM REPORT** to generate an interim report, a page with four tabs will appear.
- $\Box$  Draft
- $\Box$  Expenditure statement
- □ UC
- □ Upload &
- $\Box$  Preview
- In the Draft section, select the corresponding milestone to which the report is to be generated and programs completed under that milestone will be listed
- The draft interim report with the details of completed programs can be downloaded in Doc format by clicking the **Download Draft** button. The downloaded document can be edited if required.

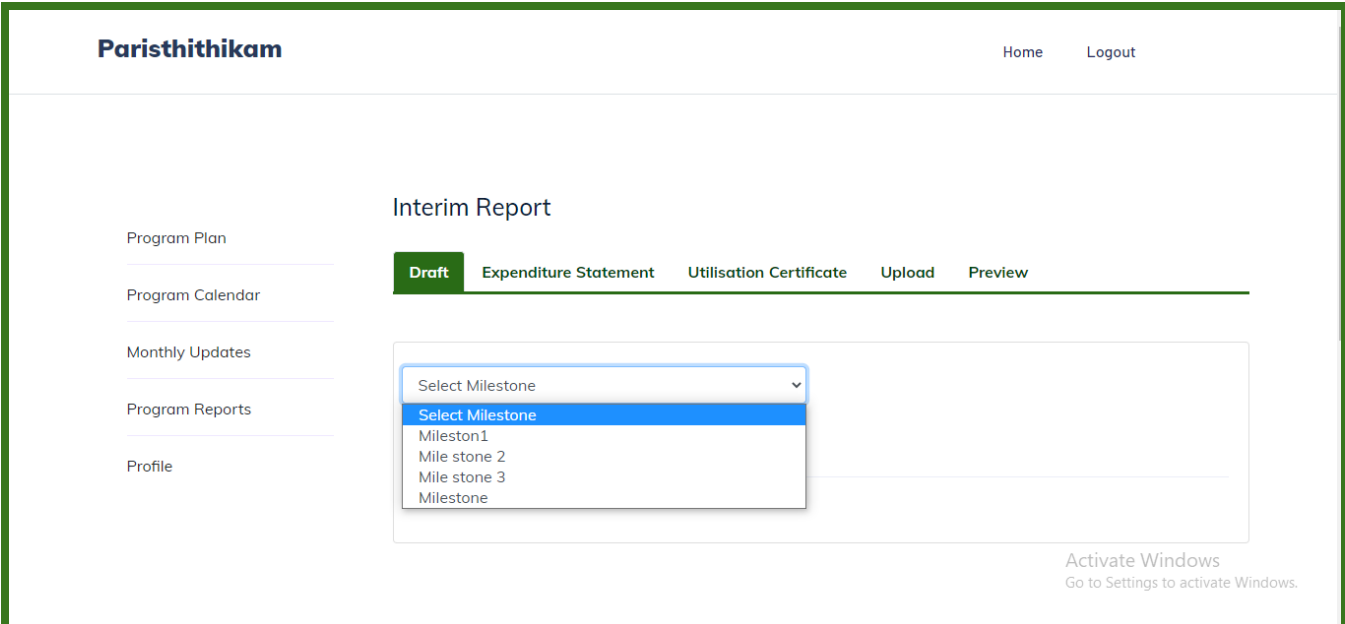

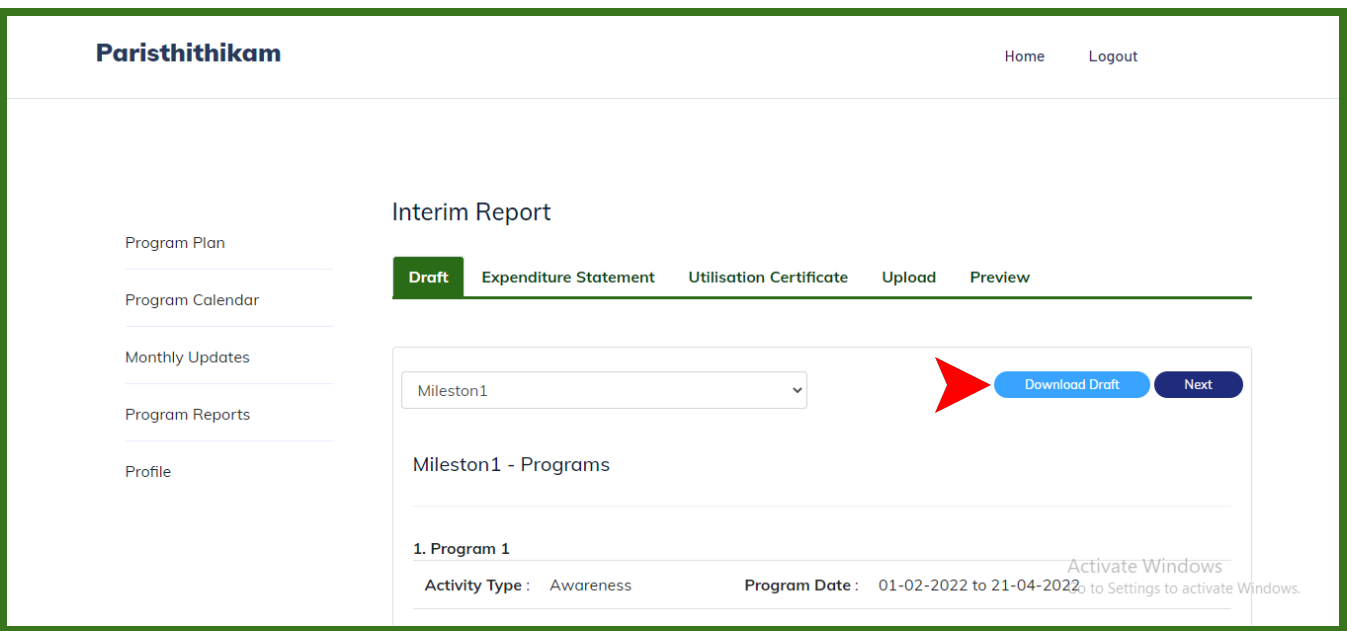

- Click the **NEXT** button to move to the expenditure statement tab
- In the expenditure statement tab, the expenditure for completed programs of selected milestone will be displayed
- Click on the Download ES PDF to download the ES generated

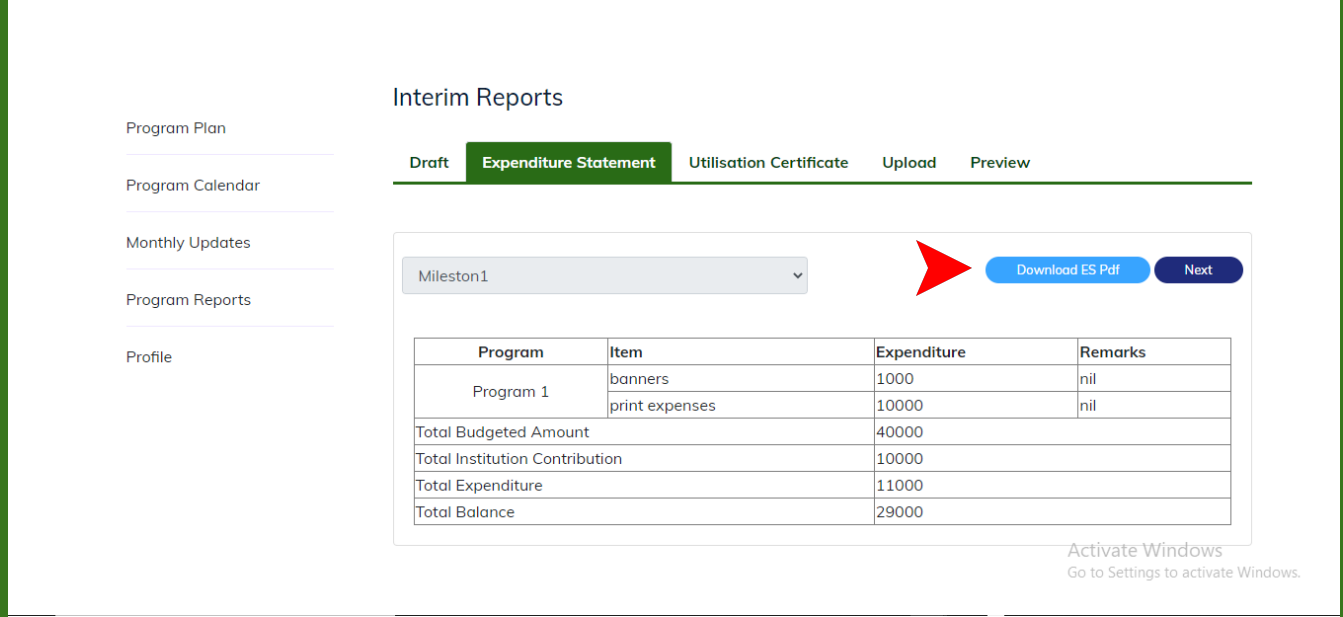

● Click the **NEXT** button to move to the utilization certificate tab

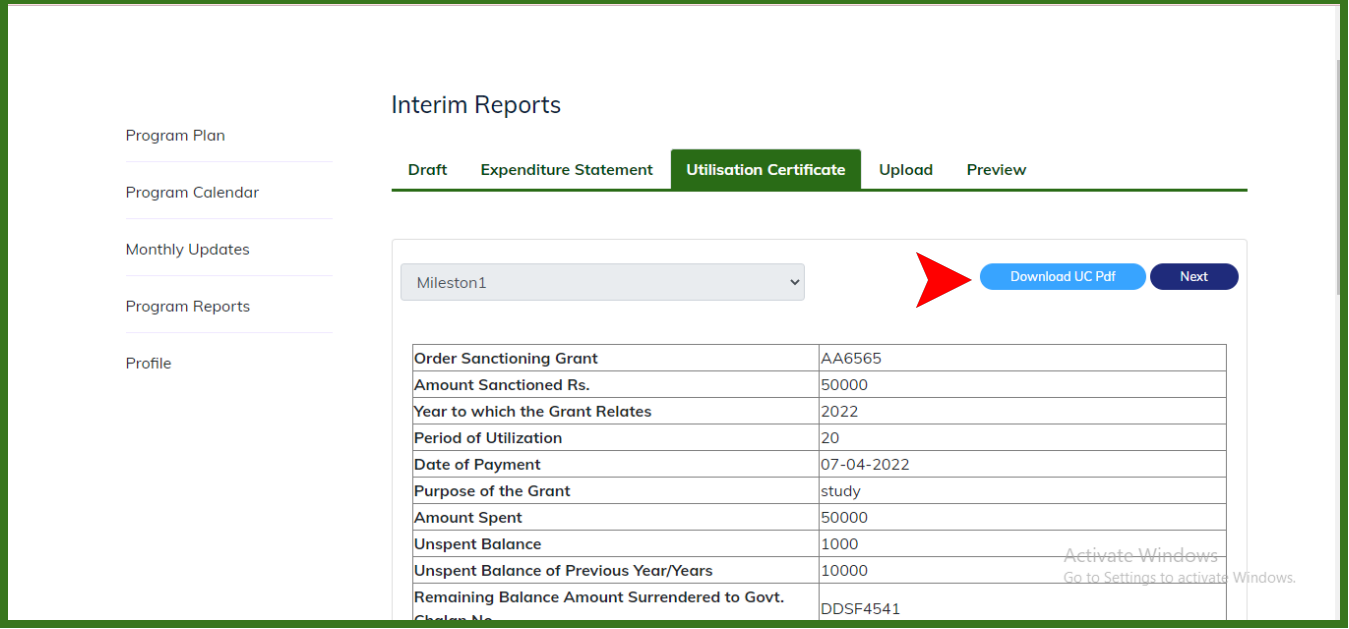

- Enter the details in the provided fields to generate the UC and click on Download UC PDF to download the UC
- Click the **NEXT** button
- Seal and Sign the downloaded ES & UC and report, scan and upload using the Upload tab

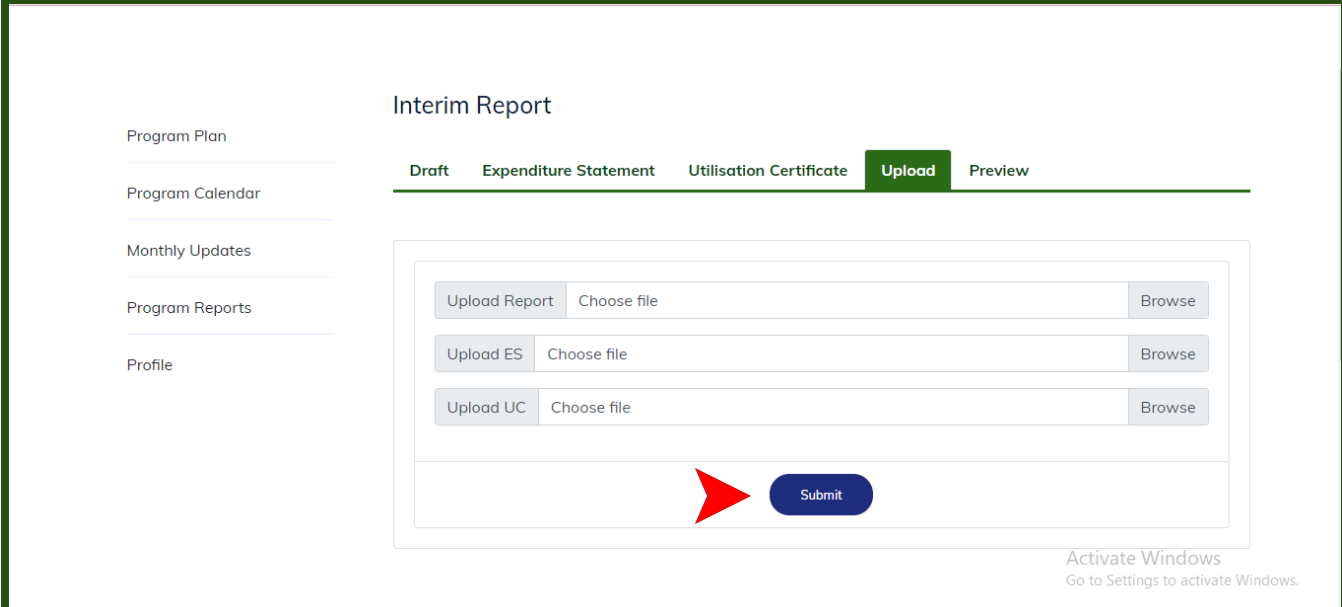

- Click on **submit**
- Preview and click SUBMIT REPORT TO DoECC

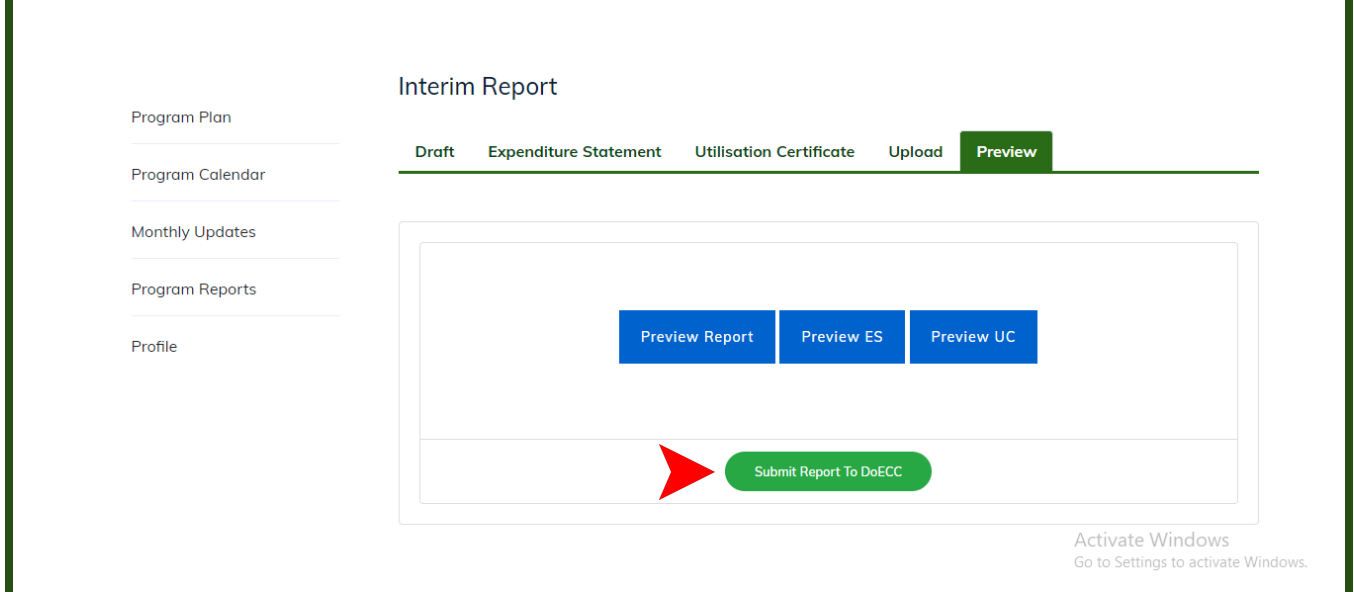

<span id="page-21-0"></span>Final Report

● Click the **ADD FINAL REPORT** to generate the final report, a page with four tabs

- $\Box$  Draft
- $\Box$  Expenditure statement
- $\Box$  UC
- □ Upload &
- $\Box$  Preview
- In the Draft section all the completed programs in the order of increasing milestone will be listed
- The draft final report with the details of all completed programs can be downloaded in Doc format by clicking the **Download Draft** button. The downloaded document can be edited, if required.
- Click the **NEXT** button move to the expenditure statement tab
- In the expenditure statement tab, the expenditure of all completed programs will be displayed
- Click on the Download ES PDF to download the ES generated
- Click the **NEXT** button to move to the utilization certificate tab
- Enter the details in the provided fields to generate the UC and click on Download UC PDF to download the UC
- Click the **NEXT** button
- Seal and Sign the downloaded ES & UC and report, scan and upload using the Upload tab
- Preview the final report and click SUBMIT to DoECC

\*\*\*\*\*\*\*\*\*\*\*\*\*\*\*